# **HOW-TO ADD AN ADDITIONAL CAREGIVER FOR A STUDENT WITH THE FASTALK MOBILE APP FOR TEACHERS**

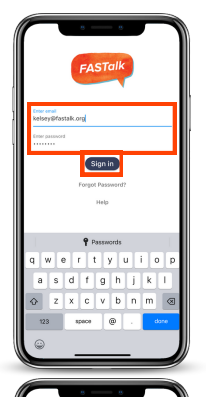

# **STEP 1**

Open the FASTalk mobile app on your device. Enter your school email and FASTalk password. Tap the Sign In button to access your FASTalk account.

# **STEP 2**

Tap on the Students icon along the bottom of the app to view your class roster.

Then, tap on the name of the student whose information you'd like to update.

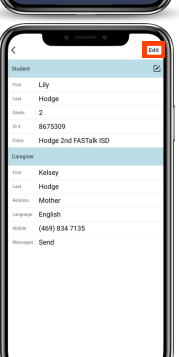

### **STEP 3**

The student's information will display.

To add an additional caregiver, tap the Edit button in the upper right-hand corner.

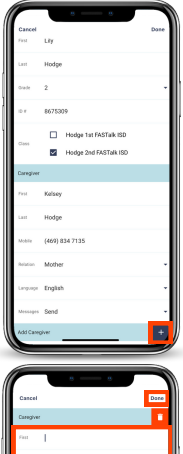

# **STEP 4**

Scroll down and find the option to add a caregiver under the primary caregiver's contact details.

Then, tap the + to the right of Add Caregiver.

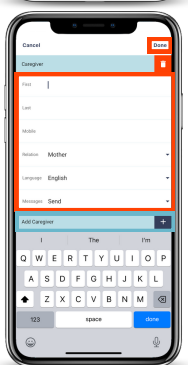

#### **STEP 5** Scroll down and enter the additional caregiver's contact details.

Then, tap Done to save.

*To add more than one new caregiver, tap the + to the right of Add Caregiver. Enter the details and tap Done to save.*